# **Surf's up?**

#### **Requirements:**

- Internet access
- Web browser (e.g. Internet Explorer, Mozilla Firefox, Google Chrome)\*\*
- A username and password for your schools ArcGIS Online account.

\*\*Please insure that pop ups are not blocked for the arcgis.com site.

#### **Introduction:**

This assessment activity requires you to comprehensively apply spatial analysis, with direction, to solve a geographic problem.

Tauranga and Mount Maunganui are located in the Bay of Plenty, on the north-east coast of New Zealand's North Island at  $37^{\circ}41'$ S and  $176^{\circ}10'$ E. Both locations are located west of the Australian / Pacific plate boundary and in an area of active volcanic activity. The Kermadec Trench, on the Australian / Pacific plate boundary, is an area of high earth movement. An earthquake in the Kermadec Trench could cause a tsunami event in the Bay of Plenty.

The Ministry of Civil Defence and Emergency Management (CDEM) is an organisation that works to make New Zealand communities resilient to hazards and disasters. CDEM needs to know where and what the effects of a potential tsunami might be. CDEM require a report that shows who needs to be evacuated from Tauranga and where and how the evacuees would travel to escape a tsunami expected to hit Tauranga.

Imagine that you have the job of producing this report for CDEM. Your task is to:

- Work through the simulation using ArcGIS Online.
- Produce a layout that includes maps/images to show where the effects of the tsunami will be felt as well as possible evacuation options.
- Write a report which includes:
	- o The areas of Tauranga that are at risk of a tsunami and **reasons** why they are at risk.
	- o The tsunami safe zones and the problems associated with them.
	- $\circ$  An evacuation plan to explain how you would evacuate people from risk areas. Include reasons why you have chosen this plan.

You will work individually to produce several maps/images that will make up a layout on one side of an A4 or A3 piece of paper depending on the page size print out your school printer can produce.

You will be assessed on how well you are able to apply spatial analysis to solve this geographic problem.

You will share your map with your teacher and hand in your layout and your written report.

Your final work is due on:

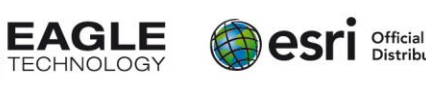

## **Tsunami hits Tauranga!**

*In an emergency, there are a number of factors that need to be considered. An Emergency Management Planner has a very important role in ensuring that people are evacuated in as short a time as possible.*

*In this SIMULATION you are part of the GIS team for the Bay of Plenty Emergency Management Team. It is your job to respond to the crisis and solve the problem of WHO needs to be evacuated and HOW they will be evacuated if a tsunami warning is issued.*

*Some Background…*

*Tauranga has a history of tsunamis hitting its coast. Since 1840, localised tsunami with height at shore of between 1m and 3m, are known to have affected places along the Bay of Plenty and Eastern Coromandel coastline 11 times. Recent work indicates that tsunamis may be more of a threat than previously thought. In the past 4000 years two major regional and four localised paleo-tsunami events (events that happened before human settlement of New Zealand) have been recorded – all equal to or greater than five metres.* 

*Tsunamis were not generally perceived as a particular threat to the Bay of Plenty until the 2004 Boxing Day tsunami tragedy and the damaged caused by the 2011 Japanese Tsunami prompted Tauranga and Western Bay Emergency Management centre to reassure residents that tsunami planning is well underway in this area of the world.*

*"Tsunami are likely to be a 'when', not an 'if' scenario, so we all have a responsibility to be prepared." <http://bit.ly/1l1Eo4y>*

# *The Scenario*

## *Breaking news!*

*You have just received a message that an earthquake has occurred in the Kermadec Trench. A tsunami wave as a result of the earthquake has been detected. It is predicted to reach Tauranga in approximately 60 minutes.*

*The size of the tsunami has been predicted to have an average height of 4m. This means waves could get up to 5 metres when they hit shore – depending on the way the land is shaped.*

*You and your team have been given the task of evacuating those in the danger zone!*

#### **What do you already know?**

There are a few key pieces of information that you know already: Information that will help you plan for, and conduct your evacuation. What are they?

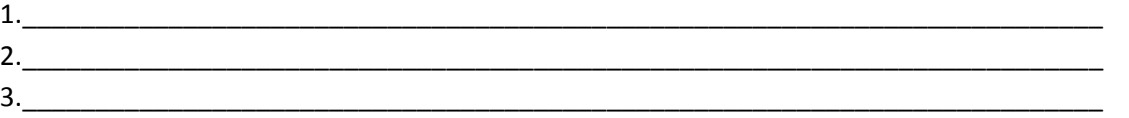

Complete the activities on the next few pages to help you solve the problem of evacuation. By following each step, you will be able to construct a layout and write your report for the CDEM.

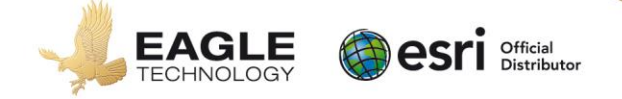

# **Setup**

**Task A:** Setup ArcGIS Online

Open ArcGIS Online [\(https://www.arcgis.com/home/](https://www.arcgis.com/home/) ).

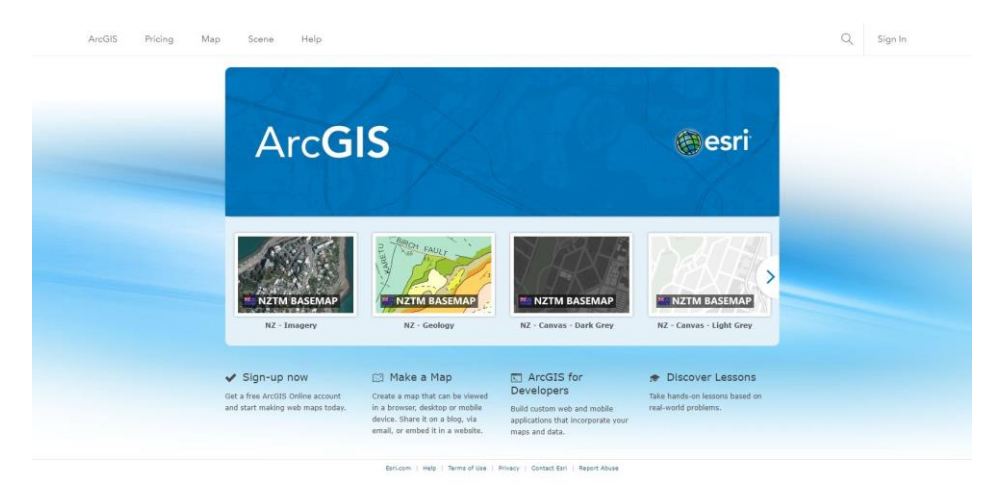

Sign In to ArcGIS Online using the account details provided by your teacher.

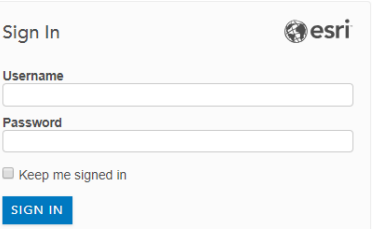

Click on Map to open a new map.

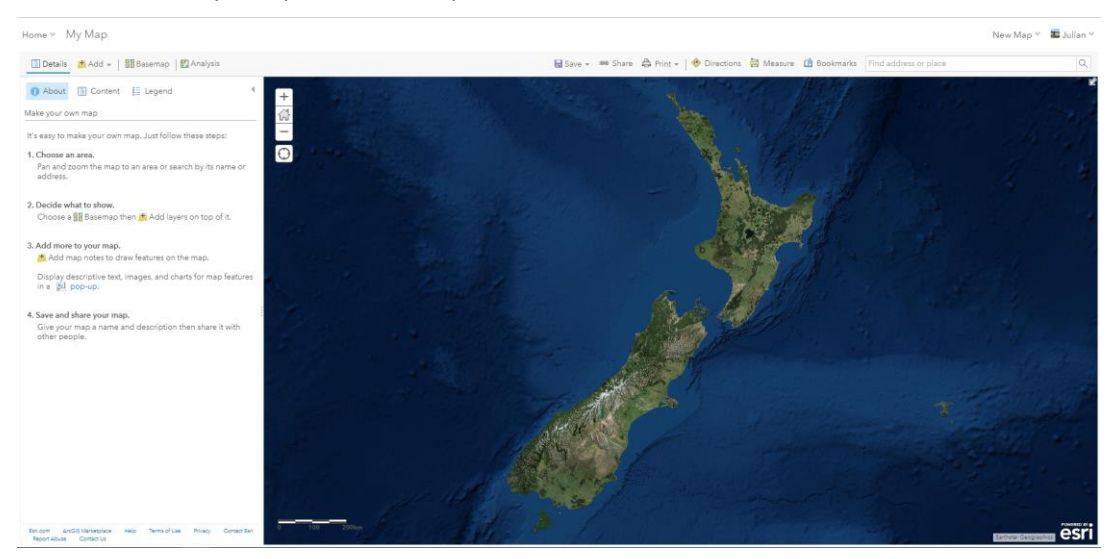

 Using the basemap option change the basemap. Try the Oceans basemap and the World Topographic basemap.

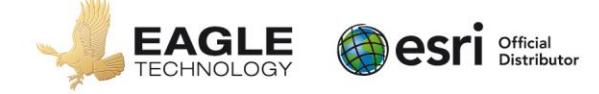

Save your map.

- Click the Save button and then select Save from the drop down.
- Fill in the Save Map dialog that appears with the appropriate information. You should prefix your title with your name; tags are words that are used to search for your map.

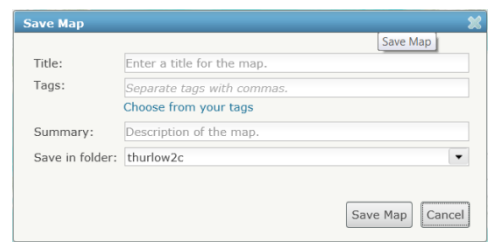

Click Save Map.

*Tip: Remember to click Save before you sign out of ArcGIS Online or close your browser to save all map updates.* 

**Task B:** Create a folder

- In your personal drive, create a folder where you can save your data.
- Ask your teacher for the network location where the spatial data for this exercise is stored
- Browse to this location and copy and paste the following three files into the folder you created on your personal drive for this exercise:

\_\_\_\_\_\_\_\_\_\_\_\_\_\_\_\_\_\_\_\_\_\_\_\_\_\_\_\_\_\_\_\_\_\_\_\_\_\_\_\_\_\_\_\_\_\_\_\_\_\_\_\_\_\_\_\_\_\_\_\_\_\_\_\_\_\_\_\_\_\_\_\_\_\_\_\_

- o **schoolstauranga.zip**
- o **HighGround.csv**
- o **StructureLocations.csv**

**Task C:** Prepare a document for your layout

- Create two new word documents and save them to the folder you created in Task B using the names of "yourname\_tsunami\_assessment\_report" and "yourname\_tsunami\_assessment\_layout" for the documents.
- For the "yourname\_tsunami\_assessment\_layout" document change the orientation of the document to landscape, and the page size if you can print at A3 size. This document will be your LAYOUT.
- Save the document.

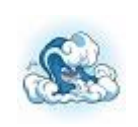

#### **IMPORTANT!**

**As you work through the simulation, you will come across this symbol. This tells you how the scenario is playing out. Make sure to read it**

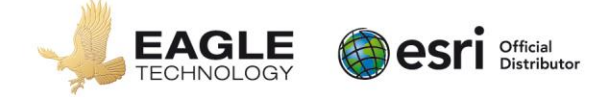

# **Create, Collect and manipulate spatial data**

**Hint:** *You should take screen captures to include in your layout as you complete each task*

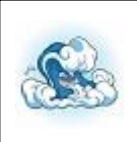

**BEFORE THE TSUNAMI HITS The earthquake in the Kermadec Trench has been felt across the North Island of New Zealand. This is felt in Tauranga and across the Bay of Plenty.**

**Task D:** Distance from earthquake epicentre to Tauranga

- In ArcGIS Online, go to Add
- Click on Add Map Notes. Create a layer with a name of Locations.

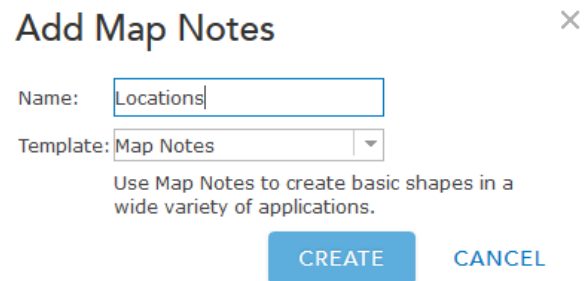

• Using the pushpin edit tool to create a point to show the location of Tauranga where the earthquake was felt. Give it a name, feel free to change the symbol.

**Hint**: You can use the search tool to help locate Tauranga, remember that this search box searches for locations all over the world.

Find address or place Q

Use the distance measure tool to calculate the distance for the Kermadec Trench to Tauranga

**Hint:** Using the Oceans basemap might help you more easily locate the Kermadec Trench **Hint:** Make sure the distance measurement is set to kilometers

Kermadec Trench to Tauranga =  $\frac{1}{2}$ 

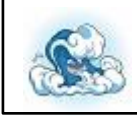

**A 4m high wave moves in the direction of Tauranga. It will reach Tauranga in 60 minutes**

**Q1** What direction will the wave come from?

*Tip: Take a screen capture of your work and add it to your layout*

\_\_\_\_\_\_\_\_\_\_\_\_\_\_\_\_\_\_\_\_\_\_\_\_\_\_\_\_\_\_\_\_\_\_\_\_\_\_\_\_\_\_\_

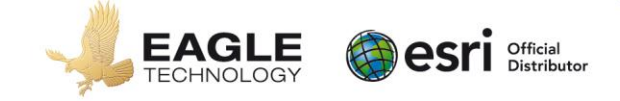

**man** 

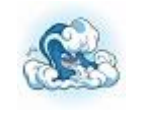

**Zone 1: Mount Maunganui – An official warning has been issued by the Bay of Plenty Civil Defence department. Evacuations of at risk areas are necessary. All areas within 0.75km of the main coast must be evacuated.**

- Locate Concord Ave, Tauranga on your map, zoom out slightly
- Go to Add, click on Add map notes. Create a layer with a name of Danger Zones.
- Click the Measure menu, and select the Distance tool
- In the Add Features pane click the Line tool.
- Draw a line perpendicular to the shore and approximately parallel to Concord Street that is 0.75km long.
- In the Add Features pane click the Area tool.
- Zoom out and draw a polygon from the base of Mt Maunganui to the line you just created. Make your polygon green in colour and 50% transparent. Give the polygon an appropriate title.

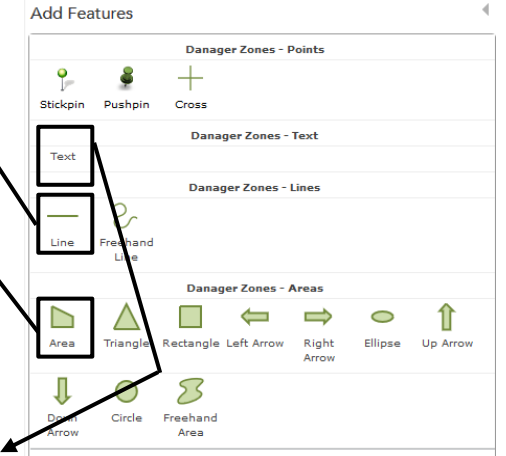

- In the Add Features pane click the Danger Zones Text tool.
- Label the polygon that you just created 'Mount evacuation zone'.

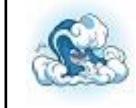

**Zone 2: Papamoa beaches – Large parts of Papamoa are reclaimed swampland. Consequently, its elevation is low and the treat of the tsunami extends 1km inland.**

- Using Concord Ave as your starting point, draw 5-6, 1km long lines that are perpendicular to the shore making sure they are evenly spaced from Concord Ave to the end of the houses at the end of Papamoa beach road
- Use these lines to draw a rectangular polygon around this area, using your lines as a guide. Make your polygon orange in colour and 50% transparent. Give the polygon an appropriate title.
- Label the polygon 'Papamoa evacuation zone'
- **Q2** What is the rough area of this polygon? *Hint: Is there a tool you could use?*

\_\_\_\_\_\_\_\_\_\_\_\_\_\_\_\_\_\_\_\_\_\_\_\_\_\_\_\_\_\_

\_\_\_\_\_\_\_\_\_\_\_\_\_\_\_\_\_\_\_\_\_\_\_\_\_\_\_\_\_\_

**Q3** There is a population density of **760 people per km<sup>2</sup>** . Calculate how many people in Papamoa this evacuation is likely to affect.

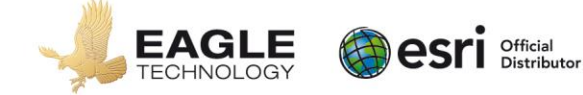

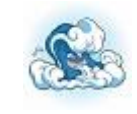

**Zone 3: Schools at risk – Schools within the evacuation zone are at great risk and need to be evacuated quickly and effectively.**

- Add a layer from file to the map:
	- a. Click Add
	- b. Click Add Layer from File
	- c. Browse to your folder on your personal drive and select the schoolstauranga.zip file
	- d. Choose to keep the original features
	- e. Click IMPORT LAYER
- Change the appearance of the layer so that all the school points in the map have the same symbol.
	- a. Click on *'Choose an attribute to show'* change it to *Show location only*.

\_\_\_\_\_\_\_\_\_\_\_\_\_\_\_\_\_\_\_\_\_\_\_\_\_\_\_\_\_\_\_\_\_\_\_\_ \_\_\_\_\_\_\_\_\_\_\_\_\_\_\_\_\_\_\_\_\_\_\_\_\_\_\_\_\_\_\_\_\_\_\_\_

\_\_\_\_\_\_\_\_\_\_\_\_\_\_\_\_\_\_\_\_\_\_\_\_\_\_\_\_\_\_\_\_\_\_\_\_ \_\_\_\_\_\_\_\_\_\_\_\_\_\_\_\_\_\_\_\_\_\_\_\_\_\_\_\_\_\_\_\_\_\_\_\_

- b. Click *'Location (Single Symbol)' / Options*.
- c. Click *Symbols.*
- d. Choose an appropriate symbol (change the size and colour of the symbol as you desire)
- e. Click OK twice
- f. Click Done

List **4** schools that are in the risk zone and will need to be evacuated. **Hint:** click a school symbol to find the name of the school

- Click Add, click Add Map Notes. Create a layer with a name of Schools.
- Add a point to represent each of the four schools you listed on your map.
- Turn off the schoolstauranga layer
- Zoom out so that you can see all of your polygons and points.

*Don't forget to save your map regularly and take a screen shot of your work at the completion of each task to add to your layout.*

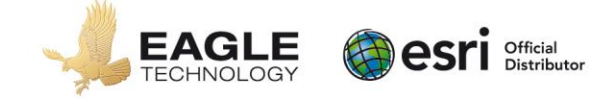

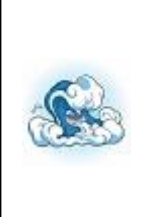

**People will need to move to higher ground as soon as possible. Two of the main evacuation routes will be from Mount Maunganui on SH2 via the Harbour Bridge to the CBD, and from Papamoa on the Te Puke Highway / Tauranga East Road towards Te Puke. No traffic will be allowed to go towards the beaches so all lanes will be opened to traffic leaving Mount Maunganui and Papmoa. This will speed up the process and make it easier for more people to leave as quickly as possible.**

#### *Identifying evacuation routes*

- Turn off the points, lines and polygons you have created so that you can see the roads clearly *Hint: Changing the basemap to World Streets might help*
- Add another map notes layer to your map called Evacuation Routes
- Add two paths to your map to show the evacuation paths, assigning an appropriate colour and title for each route:
	- a. The quickest route from the base of the Mount to Elizabeth Street and Cameron Road intersection using SH2 and the Harbour Bridge.
	- b. The quickest route from Fashion Island to Te Puke via the Te Puke Highway/Tauranga East Road.

#### **Task G:** Getting to higher ground – Safe Areas

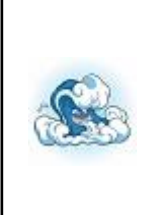

**The wave is getting closer and the road network is jammed – everyone is trying to get out but time is running out. The best chance of survival is to get to higher ground or inland on foot. There are areas within the Mount and Papamoa that while not very high, are deemed to be safe areas. People close to these areas are encouraged to walk there instead of driving.**

#### *High ground locations*

- Add a layer from file to the map
	- a. Click Add
	- b. Click Add Layer from File from the drop down menu

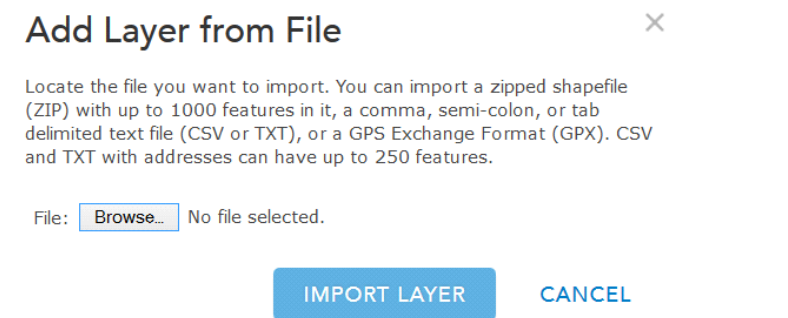

- c. Browse to your personal drive and select HighGround.csv
- d. Click IMPORT LAYER

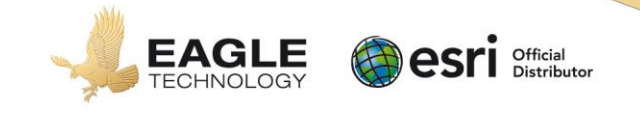

- Change the appearance of the layer so that all the high ground points in the map have the same symbol.
	- a. Click on *'Choose an attribute to show'* change it to *Show location only*.
	- b. Click *'Location (Single Symbol)' / Options*.
	- c. Choose an appropriate symbol (change the size and colour of the symbol as you desire)
	- d. Click OK
	- e. Click Done

*Don't forget to save your map regularly.* 

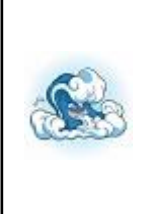

**People who can get to these high ground areas will be safe. However, there are natural obstacles which could prevent people from reaching them. The Wairakei Stream runs behind Papamoa East and is at places unpassable.** 

**To overcome this, the Tauranga City Council has begun the process of constructing 6 foot bridges over the water to allow people to escape on foot. They will be 500m apart.**

# *Foot bridges*

Two such bridges are complete and are located on **Calypso Drive** and **Shaun Close**.

- Click Add, click Add map notes. Create a layer with a name of Footbridges
- Add lines across the Wairakei Stream to represent each of these bridges. Give each line an appropriate title.

*Hint: The Wairakei stream is not labelled but is the stream that runs parallel to the coast line and south of the housing development. Changing the basemap to World Imagery or NZ Topographic may help locate the stream.*

> **You have now identified the areas that need to be evacuated as well as high ground safe zones. However, in some parts of Papamoa, there is no natural high ground. Therefore, the Tauranaga City Council are planning to erect Vertical Evacuation Structures. These structure will need to be 12 metres above sea level (masl) to be effective. The Gordon Spratt Reserve is 5masl so the proposed structure will need to be 7-8m high. The structures are designed to accommodate a few thousand people. They will have no long term survival supplies but will help people to survive the influx of water.**

## *Vertical Evacuation Structures*

- Add this **StructureLocation** csv file as a layer to the map using the method you used above for schools and high ground (remember it is saved in your personal folder)
- Change the appearance of the layer so that all the vertical evacuation structure points in the map have the same symbol.

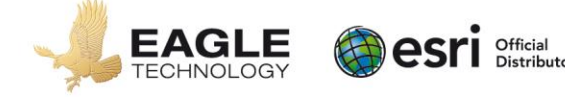

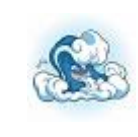

**People will need to be within a 3km radius to reach these platforms and high ground locations. To work out where to send people, you need to know which area is closest to them.**

## *Reaching Safe Areas*

Create circle buffer zones that represent the reach of each high ground areas / structures (you should have 11 circles when you are finished):

- Locate and click the Perform Analysis option under the HighGround layer
- Click the sideways arrow beside the Use Proximity option
- Click Create Buffers
- Make sure the drop down box below the 1 contains the HighGround layer
- Change the distance to 3 kilometers
- Set the result layer name to 'HighGround\_Buffer', add an underscore (\_) and your initials to the end of the layer name e.g. HighGround\_Buffer\_jxh
- Untick use current map extent
- Click Run analysis

*Please Note*: The buffer tool can take a few minutes so be patient.

- Repeat this process with the StructureLocations layer.
- Change the buffer circles so they only have a thick (4px) blue outline using the change style button below the layer name.
- Turn the Wairakei East and West Platforms off as they do not exist and there are no plans to build them in the near future.
	- a. Click the Filter button below the StructureLocations Buffer layer name
	- b. Set the Structure Locations field to not contain (does not contain) Wairakei

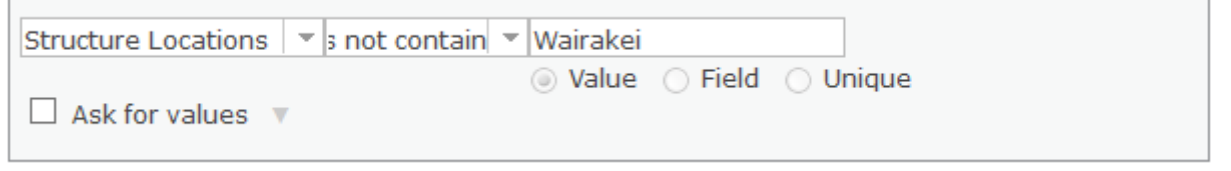

c. Apply the Filter

Notice that you only have the Gordon Spratt Reserve Buffer from the StructureLocations\_Buffer layer displayed in your map

*Don't forget to save your map regularly and take a screen shot of your work at the completion of each task to add to your layout.*

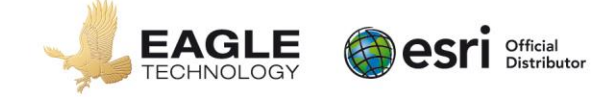

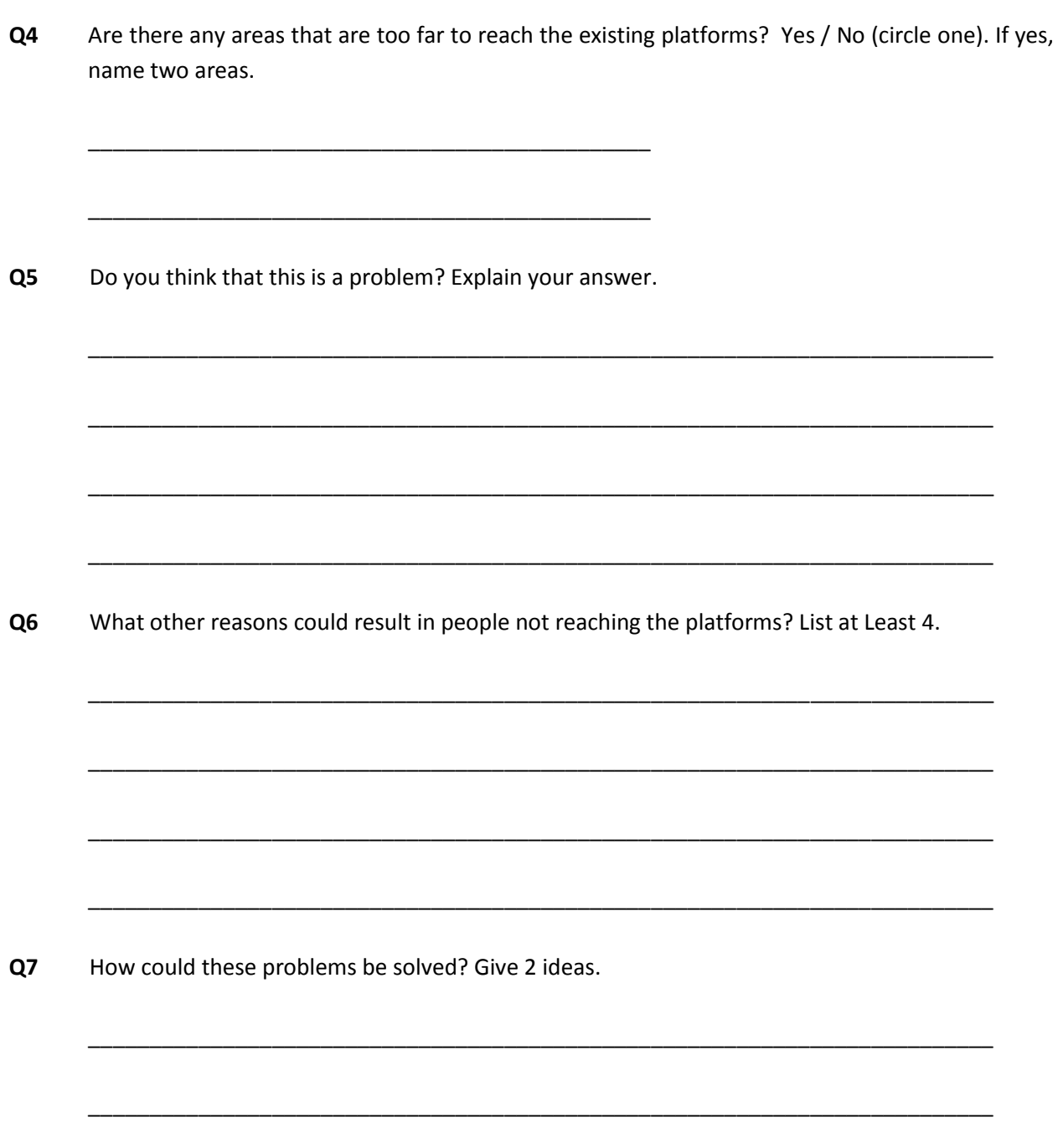

*Don't forget to save your map regularly and take a screen shot of your work at the completion of each task to add to your layout.*

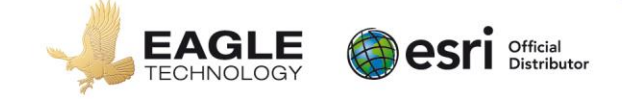

# **Final Presentation**

# **Task H:** Produce a Layout

Produce one annotated A4 or A3 sized layout that shows your manipulations. Your layout should contain the maps / images that you created throughout this exercise as well as annotations and labels to explain your images briefly.

Your layout should clearly and accurately show (max 4 screenshots):

- The location of Tauranga in New Zealand and the Kermadec Trench (the source of the tsunami)
- The areas that will be most affected by the tsunami
- The areas of the high ground and vertical evacuation structures
- One additional screenshot if you wish

#### **Task I:** Write a report

This task requires you to provide a report for Bay of Plenty CDEM (Civil Defence Emergency Management) in which you suggest an evacuation plan.

Your written report must **fully explain** the following:

- The areas of Tauranga that are at risk of a tsunami and **reasons** why they are at risk.
- The tsunami safe zones and the problems associated with them
- An evacuation plan to explain **how** you would evacuate people from the risk areas. Include reasons why you have chosen this plan.

Make sure that you:

- refer to your layout specifically (eg. In figure 1, you can see that...)
- include **specific details** in your answer, such as distances, elevations, suburbs, streets, and other relevant statistics.

You may use the internet to gather additional information to include in this report. You should reference this at the end of the report. Try to include some of the Important Geographic Concepts in your answers.

Your report should be typed in Word and be 1 -2 pages in length. **Maximum 1000 words**.

Submit your work by:

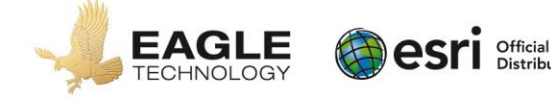

*How will you know the level of your own work in relation to the requirements of the standard?* 

# **Achieved**

You will *apply spatial analysis* which involves:

- Collecting spatial data relevant to the geographic question or problem
	- $-$  High ground locations
	- $-$  Structure locations
- Completing simple manipulations of the spatial data
	- Adding points
	- $-$  Drawing polygons  $-$  Area drawn with good accuracy
	- Buffer zones for each high ground and structure locations
- Creating a layout based on the manipulations.
	- Contains one to four images/maps
	- $-$  At least one of the annotated image / map help to explain the WHO needs to be evacuated and HOW they will be evacuated
	- Images / maps are completed to a good standard
- Writing a report based on the manipulations and layout.
	- Valid comments lacking detail

# **Merit**

You will *effectively apply spatial analysis* which involves:

- Collecting sufficient spatial data to address the geographic question or problem  $-$  As above
	- Completing simple manipulations of the spatial data
		- polygons more accurate and complete
- Creating a layout based on the manipulations.
	- $-$  Contains two or more images/maps
	- $-$  At least one of the annotated image / map help to explain the WHO needs to be evacuated and HOW they will be evacuated
	- Images / maps show information accurately and most conventions are appropriate
- Writing a report based on the manipulations and layout.
	- $-$  Images / maps in layout referred to
	- Valid comments with some detail

## **Excellence**

You will *comprehensively apply spatial analysis* which involves:

- Collecting sufficient spatial data to address the geographic question or problem
	- As above
- Completing simple manipulations of the spatial data
	- $-$  As above
- Creating a layout based on the manipulations.
	- $-$  As above
- Writing a report based on the manipulations and layout.
	- $-$  a detailed and comprehensive explanation of the location of WHO needs to be evacuated and HOW they will be evacuated
	- $-$  Images / maps in layout referred to, to provide locational detail
	- Valid comments with extensive detail

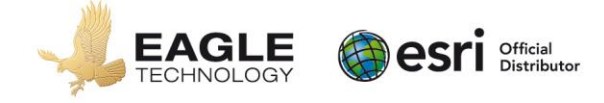